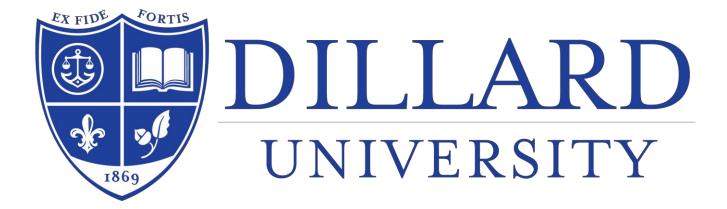

## Information Technology Resources

Helpdesk@Dillard.edu Howard House

### DU Email Account

#### **General Information**

All Dillard University email accounts are hosted by Gmail and can be utilized by navigating to <u>www.gmail.com</u>. Hosting out email accounts allows all users including the students access to the Gsuite. A set of intelligent apps including Gmail, Docs, Drive and Calendar that you can access, no matter where you are in the world.

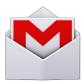

#### **Access Information**

The Login address is: https://www.gmail.com

| Google                          |      |
|---------------------------------|------|
| Sign in<br>to continue to Gmail |      |
|                                 |      |
| Email or phone                  |      |
| Forgot email?                   |      |
| More options                    | NEXT |
|                                 |      |
|                                 |      |

Email Address is your <u>FirstName.LastName@Dillard.edu</u> **Example**: Dana.Williams@Dillard.edu

Password: the first two letters of your **FIRST NAME**, in **lowercase**, followed by your DU ID# Example: da123456

For the safety of our network we require all accounts be enrolled into 2 Step Verification. If you have not enrolled your account it will be automatically locked out. Please visit Howard House so ITT can assist you with enrolling.

### DU Computer Login

#### **Network Access Security Information**

Individuals may use Dillard University computing facilities only with the express authority of Dillard University. The administration at Dillard University authorizes system accounts and access, and reserves the right to monitor and/or audit any system belonging to the university at any time. Using an account that belongs to another individual or giving an individual other than the owner access to any Dillard University account is strictly prohibited. Each User is legally responsible for all activity originating from his or her account.

#### **Access Information**

Username: Will be your email address Example: Dana.Williams@Dillard.edu

Password: the first two letters of your **FIRST NAME**, in **lowercase**, followed by your DU ID# Example: da123456

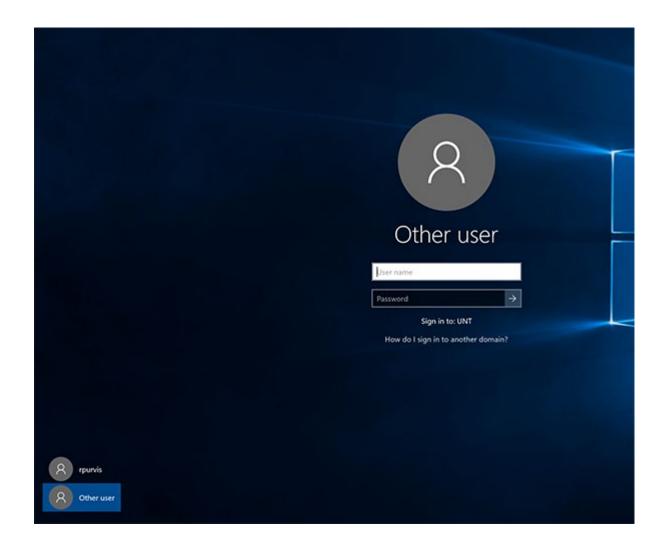

### DU Campus Wireless

#### **Student Campus-Wide Access**

To access the Wi-Fi via your smartphone, laptop, tablet or other personal devices continue using your email address & password provided to you in your SOAR packet. <u>CONNECT TO DUSTUDENTS</u>

#### **Iphone Connection Details**

Once you have successfully connected to **<u>DUSTUDENTS</u>** by entering your username & password you will see the following screen. Please click **TRUST** and you will now have wireless access.

| AT&T LTE      | 9:30 AM                     | 70 | * 89% 🔳      |
|---------------|-----------------------------|----|--------------|
| <u>Cancel</u> | Certificate                 |    | <u>Trust</u> |
|               | duad10.dilla<br>ssued by Go |    |              |
|               | Not Trusted                 |    |              |
| 100           | 1/18/21, 3:59:0             |    | 2            |

#### **Android & Chromebook Connection Details**

Once you attempt to connect to **DUSTUDENTS** on an Android YOU MUST SELECT THE FOLLOWING OPTIONS THAT ARE CIRCLED. FAILURE TO SELECT THESE OPTIONS WILL RESULT IN FAILURE TO CONNECT TO THE NETWORK. In the Identity field please be sure to enter your email address. Leave Anonymous Identity blank and enter your email password in the **Password** field.

| · 🗳                    | 🚊 3:00 |
|------------------------|--------|
| Add Wi-Fi network      |        |
| Network SSID           |        |
| DUSTUDENTS             |        |
| Security               |        |
| 802.1x EAP             | 4      |
| EAP method             |        |
| PEAP                   |        |
|                        |        |
| Phase 2 authentication |        |
| MSCHAPV2               |        |
| CA certificate         |        |
| (Unspecified)          |        |
|                        |        |
| User certificate       |        |
| (Unspecified)          | 4      |
| Identity               |        |
|                        |        |
|                        |        |
| Anonymous identity     |        |
|                        |        |
| Password               |        |
|                        |        |
| _                      |        |
| Show password          |        |
| Cancel                 | Save   |
| Application.           |        |
|                        | ¢ ()   |

#### Windows 7 Laptops

Upon connecting to **DUSTUDENTS** the following message will appear, Click **CONNECT** and enter email address and password once prompted for information.

#### Windows 10 Laptops

Upon connecting to **<u>DUSTUDENTS</u>** the following message will appear, Click **CONNECT** and enter email address and password once prompted for information.

#### Macbooks & iPads

Upon connecting to **<u>DUSTUDENTS</u>** the following message will appear enter email address and password once prompted and click **JOIN** 

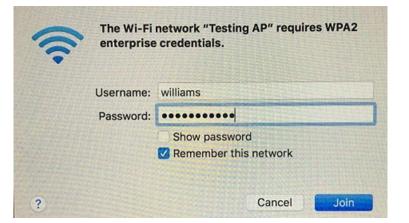

#### Smart TVs, Video Game Consoles, & Firesticks

To access the network thru these devices you will need to **MANUALLY** add the hidden network name which is **dusmart** {all lowercase}

The password is **du26011869** 

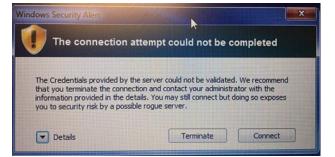

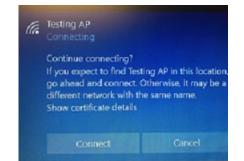

# Academic Technology at DU

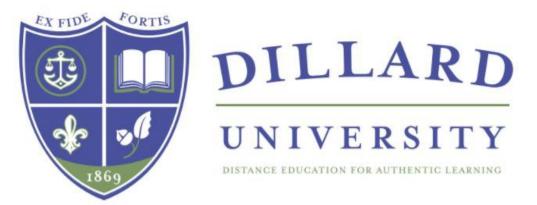

### DEAL

What's the DEAL? Distance Education for Authentic Learning (DEAL)

### Mission

Dillard University Distance Education for Authentic Learning (DEAL) will engage, empower, and inspire global learners by re-imagining and redefining curriculum to enact positive change and meet the competitive demands of a 21st century society. DEAL courses and programs will support student success by employing on-demand, technology-integrated, real-world relevant teaching and learning not constrained to brick and mortar classrooms.

Dillard University's D.E.A.L. includes both hybrid and fully online courses.

**DEAL** is powered by <u>Canvas LMS</u> by Instructure

**Hybrid:** Hybrid classes at Dillard University combine traditional classroom instruction with a significant amount (33% - 75%) of instruction delivered through instructional technology

**Online:** Online classes at Dillard University have the bulk of the material delivered online via Canvas LMS. Face-to-face sessions are discouraged but acceptable up to 5% of instructional time (maximum of two 1 hour meetings during a long semester). Proctored exams are allowed.

Students must show their competence and familiarity with our **Canvas LMS** to enroll in a hybrid or online course section. To show this competence, students must hold a course completion certificate from Canvas LMS 101: Canvas Onboarding and Student Readiness for eLearning Course prior to enrolling in the course section.

### Canvas

#### **General Information**

All Dillard University courses can utilize Canvas Learning Management System by Instructure. <u>Canvas</u> is an online course management system with features that work together help make learning easier, portable, and on demand. Students

help make learning easier, portable, and on demand. Students like yourself can use Canvas to collaborate, communicate, create, share content and assess learning.

#### **Access Information**

The Login address is: <u>https://dillard.instructure.com/login/canvas</u>

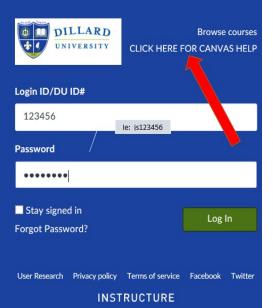

Login ID is your DU ID#

Password is configured like this: the first two letters, in lowercase, of your first name followed by your DU ID#

to

You can call, chat, or submit a formal help ticket right here from our login page. The Canvas Help Team should be your first choice for seeking help with Canvas.

**Canvas Support Hotline:** 24hours a day x 7days a week x 365days a year 844-685-8661

### Canvas Onboarding and and Student Readiness for

### eLearning Course

- New Freshperson students are automatically enrolled.
- Complete the course prior to the first day of class
- Login to Canvas. The course card will be on your Dashboard.

### **Respondus Lockdown Browser**

Download browser here: http://www.respondus.com/products/lockdown-browser/

LockDown Browser is a custom browser that locks down the testing environment within a learning management system. Used at over 1000 higher ed and K-12 institutions, LockDown Browser is the top choice of educators for securing online exams in classrooms or proctored environments.

LockDown Browser + Monitor are apps used within Canvas.

### **Microsoft Office 365**

https://www.microsoft.com/enus/education/students/default.aspx?SearchType=1

## Get Office 365 for free

It's not a trial! Students and teachers are eligible for Office 365 Word, Excel, PowerPoint, OneNote, and now Microsoft Teams, J tools. All you need to get started is a valid school email addres

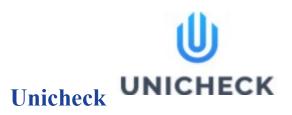

**Unicheck** is an online plagiarism and content checker that detects same or similar content of documents and webpages.

Unicheck is an app used within Canvas.

- scans papers against the internet, open sources, and student paper databases.
- has unlimited file storage to store assignments and reports.
- doesn't need the installation of additional programs.

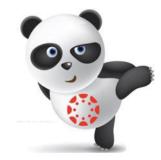

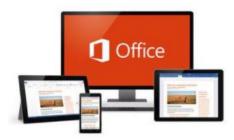

- includes spell check, grammar check, editing tools, and tips for proper citation.
- has all text matches, citations and references highlighted
- can also track how originality and similarity rates change over time as data is collected.
- can be added to Canvas as an external app feature. They can be added to an individual course or all courses in an account. Once configured they can be linked through modules and create assignments for assessment tools.